## **Adjust the parameters of the Servo driver—MINAS-Li**

Problem : Adjust the parameters of the Servo driver—MINAS-Li;

## Problem analysis:

Adjust the parameters of the Servo driver—MINAS-Li;

Solution: Step 1- Prepare a communication cable as show pic1

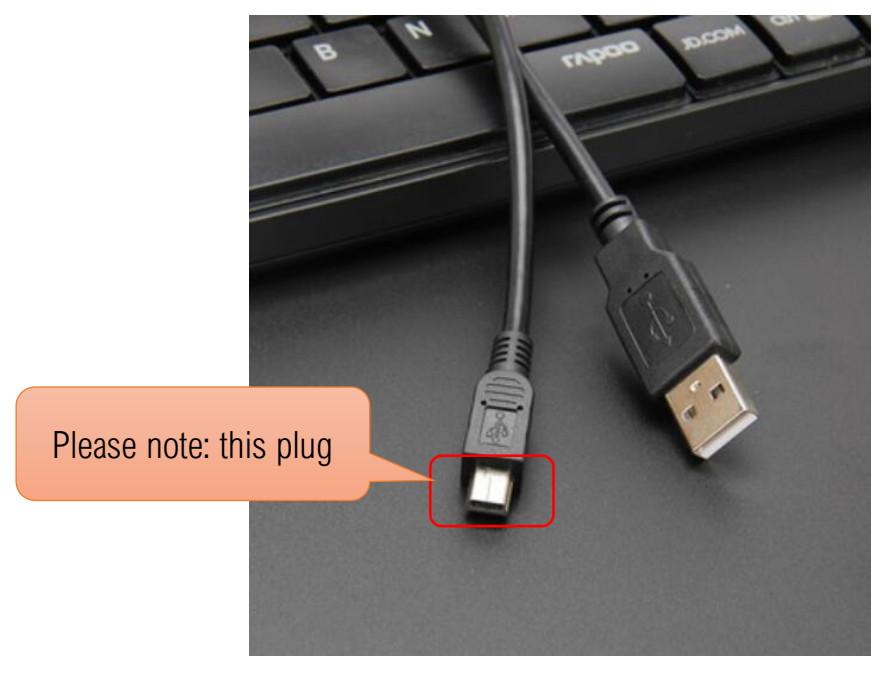

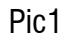

Step 2- Install the 'PANATERM' software according to your computers configuration ;

When using "PANATERM" for use with MINAS, please prepare USB mini-B cable with

noise filter (commercially available) for connecting PC and Driver. Software in attachment;

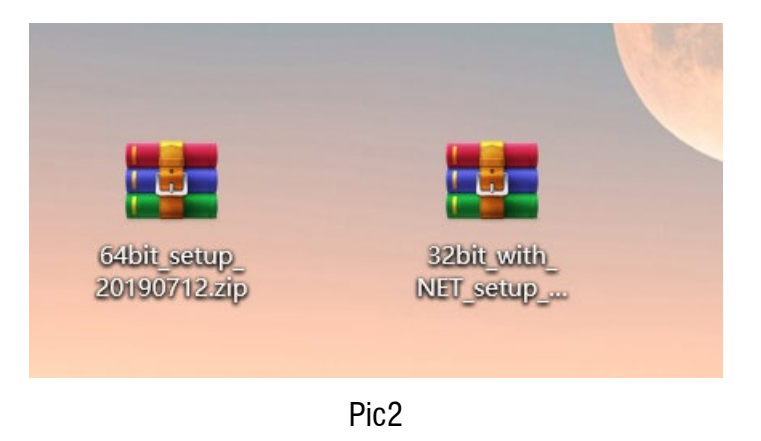

Step 3- InPut the folder "MINAS-LIQI" in the PANATERM software installation location;

The following path "D: \ Panasonic Corporation \ MINAS \ PANATERM \ ini \ def";

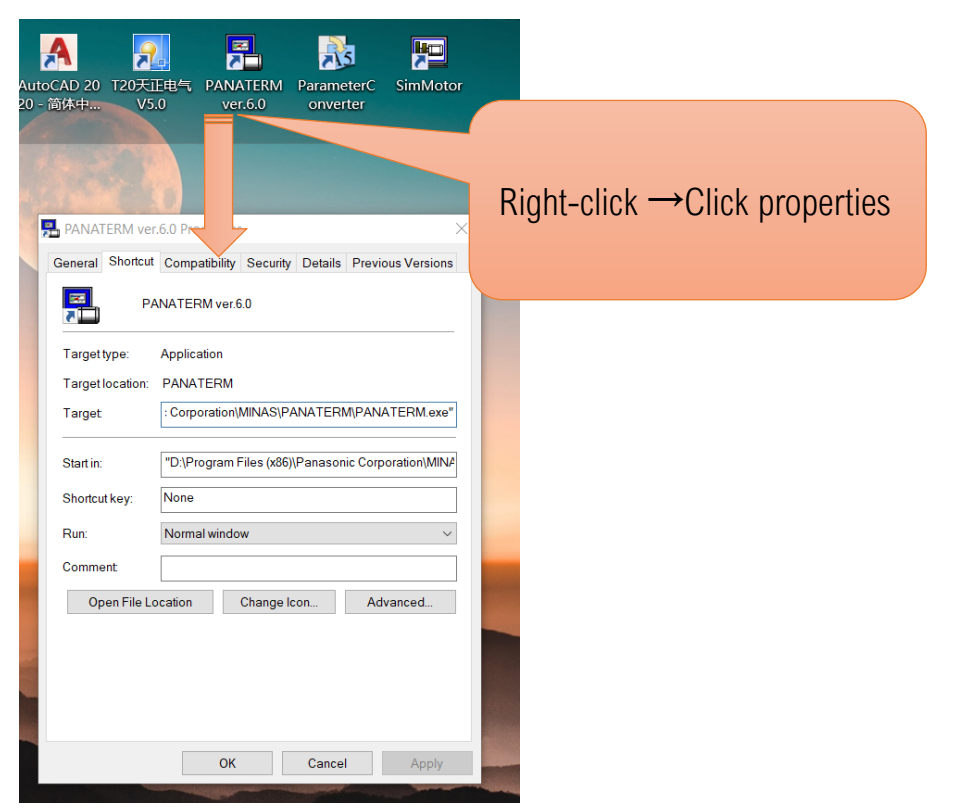

→Open PANATERM software after completion; Select any series to enter, as shown in the figure:

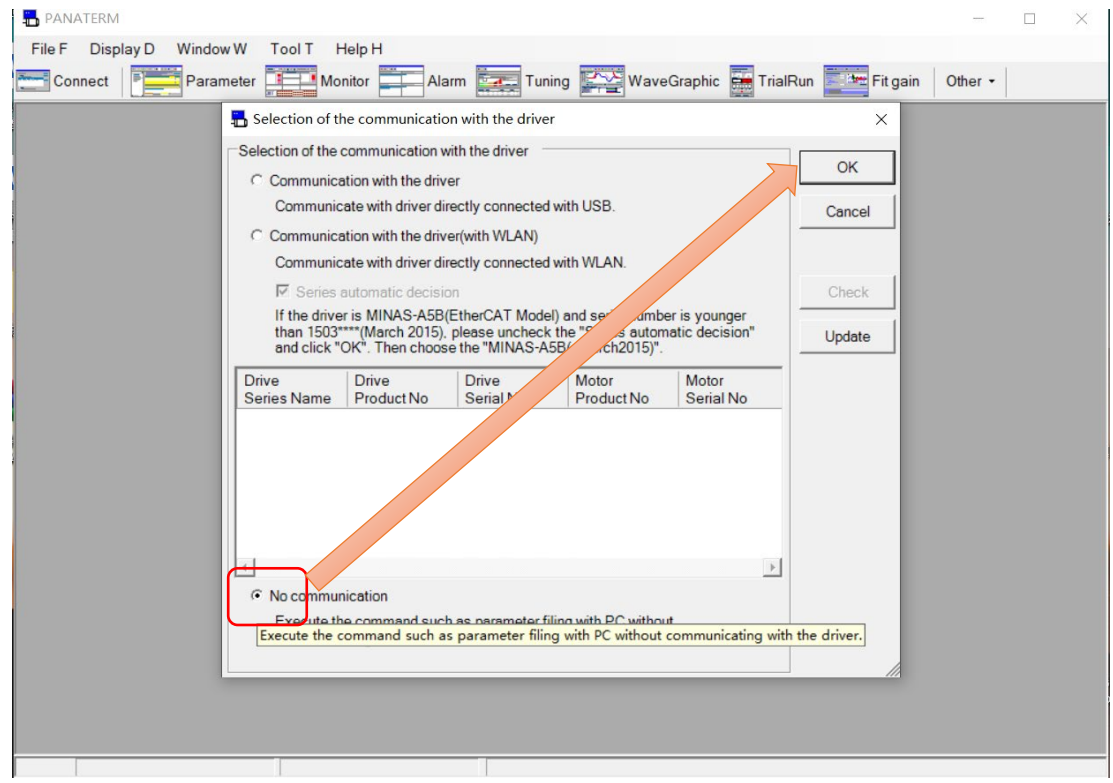

→Series definition settings, as shown in the figure:

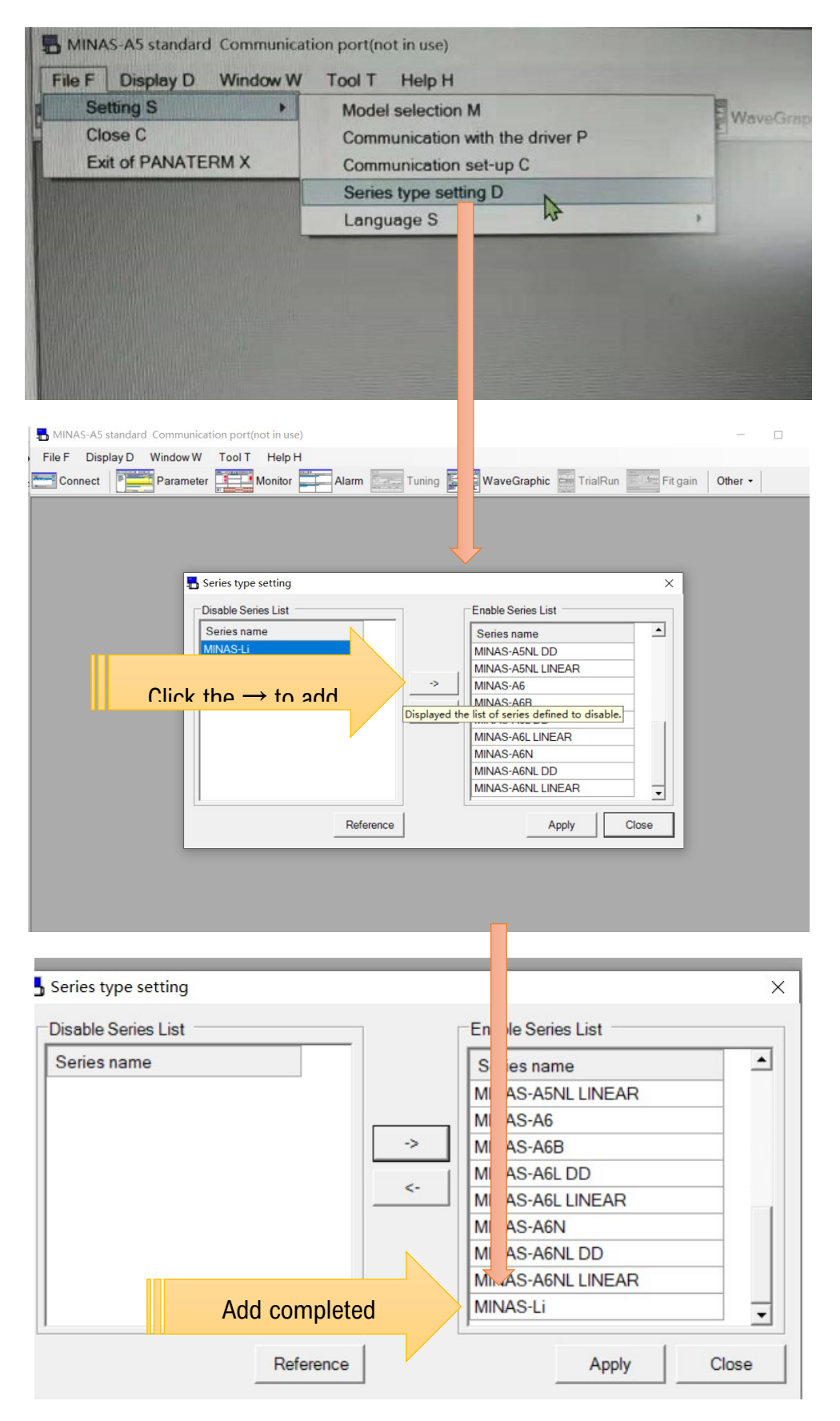

**Unique Solution WWW.ARCBRO.COM**

## Service Support Spirit

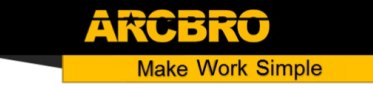

Step 4- Please prepare USB mini-B cable with noise filter (commercially available) for connecting PC and Driver.

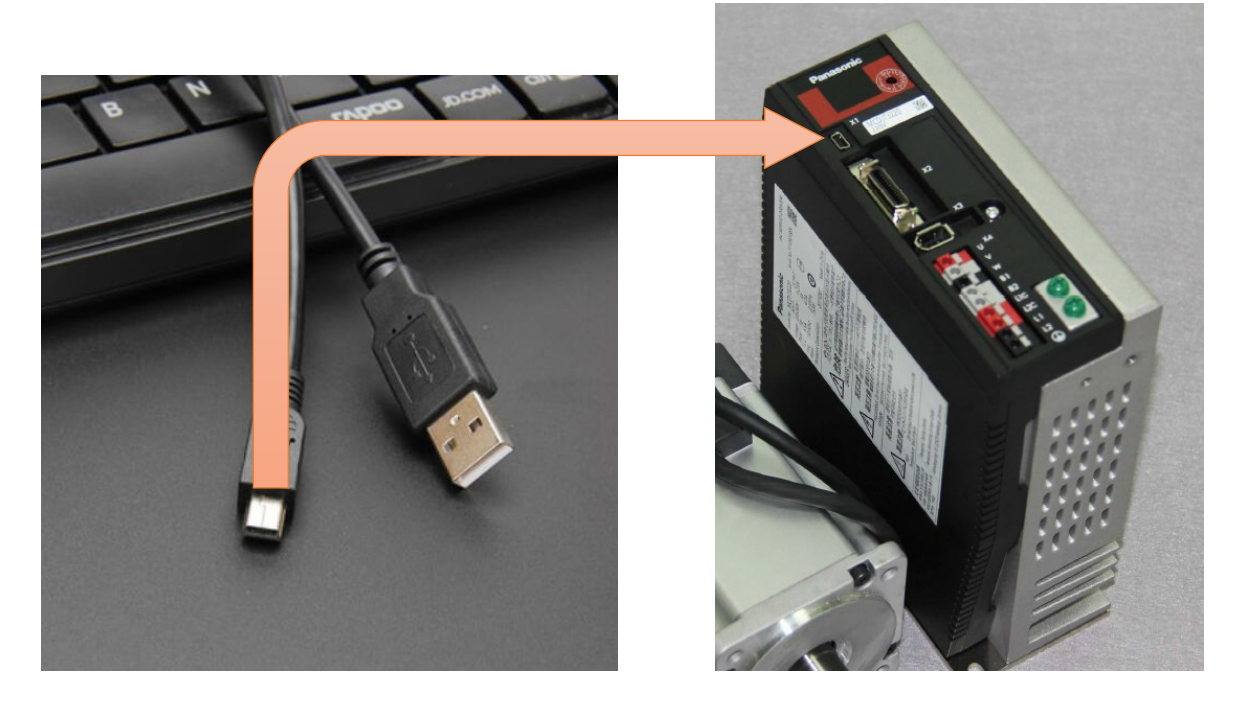

Step 5- Open software PANATERM→Choose model;

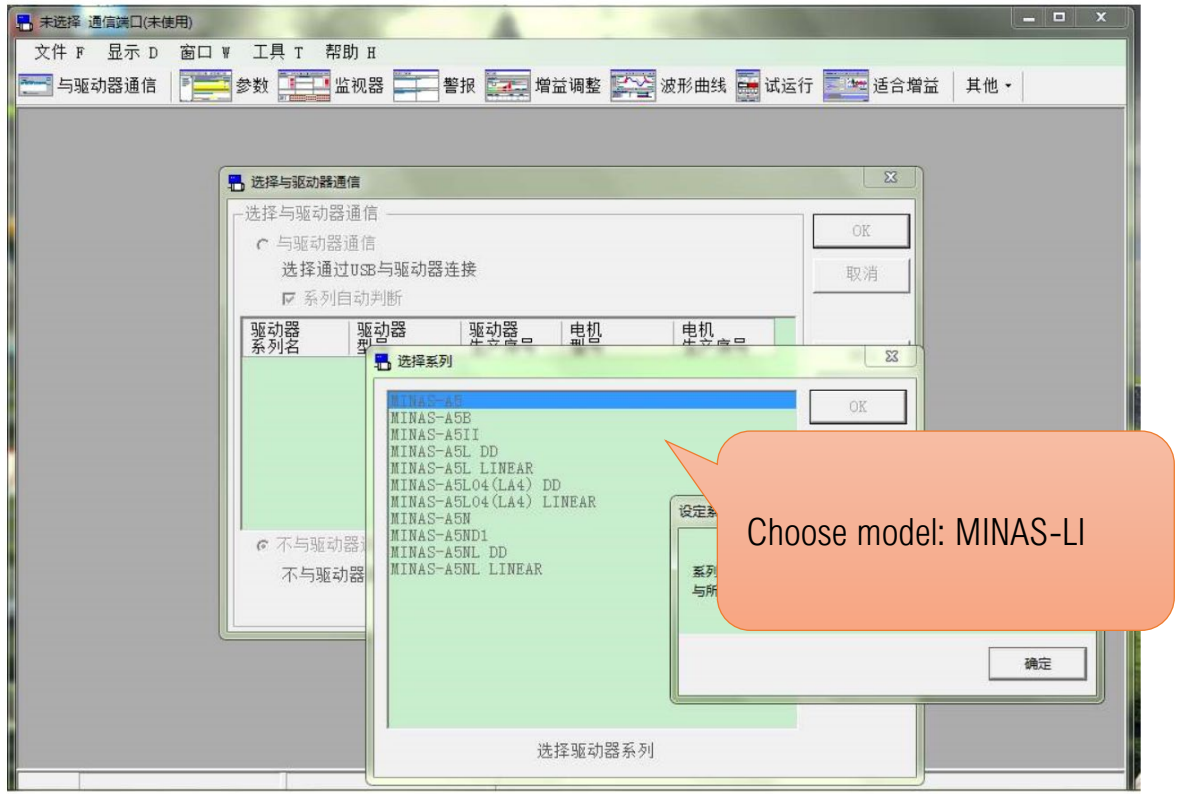

Step 6- First Powering the servo driver;

- →Select parameter Pr. 007 and modify it to 3,then Submit and save parameter;
- $\rightarrow$  Re-power the servo driver;

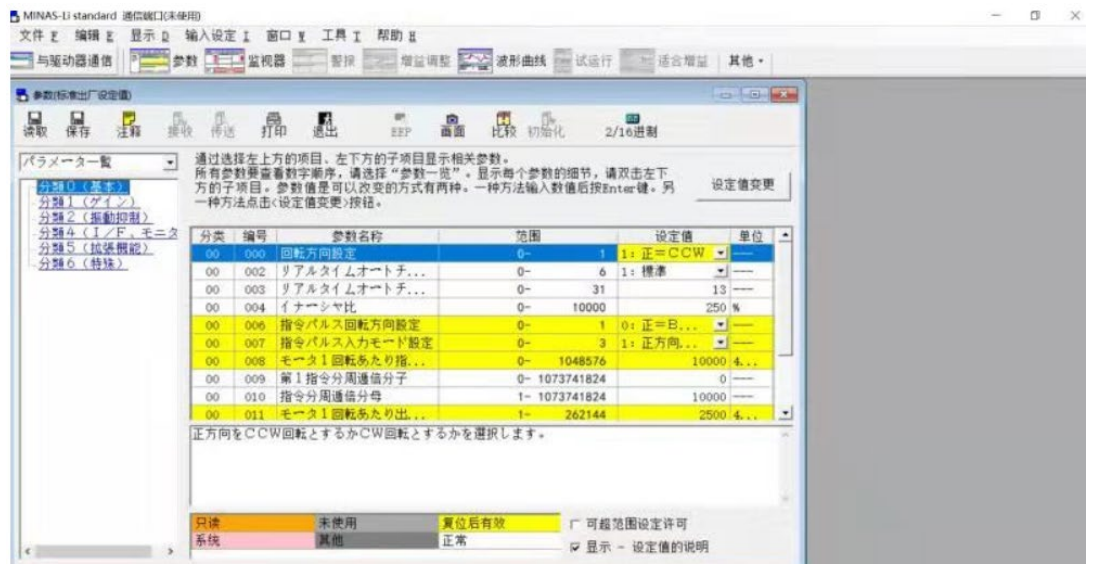

Step 7- Test servo driver, If you still have problems, please check whether the parameters are successfully modified;